## **Table of Contents**

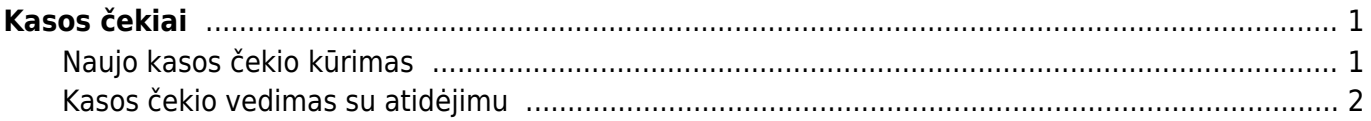

# <span id="page-2-0"></span>**Kasos čekiai**

Kasos čekiai naudojami dirbant su kasos aparatu.

## <span id="page-2-1"></span>**Naujo kasos čekio kūrimas**

Norėdami sukurti naują kasos čekį:

- 1. Einame PARDAVIMAI → Dokumentai → Kasos čekiai;
- 2. Spaudžiame F2-NAUJAS;
- 3. Pildomi laukai dokumento viršuje:
	- 1. Sąskaita kasos čekių numeracija,
	- 2. Pirkėjas parenkame pirkėją,
	- 3. Data kasos čekio data ir laikas,
	- 4. Pard.vadybininkas parenkame pardavėją,
	- 5. Objektas parenkame parduotuvės objektą,
	- 6. Sandėlis parenkame parduotuvės sandėlį;
- 4. Eilutėse:
	- 1. Prekė parenkame arba nuskenuojame prekę,
	- 2. Kiekis įrašome perkamą prekės kiekį,
	- 3. Aprašymas įsikels prekės aprašymas,
	- 4. Vnt.kaina vieneto kaina su PVM,
	- 5. SN prekės serijinis numeris,
	- 6. Iš viso bendra eilutės suma;
- 5. Suvedus visas prekes spaudžiame IŠSAUGOTI;
- 6. Laukelyje "Iš viso" matysime bendrą kasos čekio sumą;
- 7. Parenkame apmokėjimo tipą:
	- 1. Jei klientas moka grynaisiais pinigais:
		- 1. Spaudžiame GRYNAIS ir įrašome, kokią sumą duoda pirkėjas,
		- 2. Spaudžiame OK,
		- 3. Laukelyje "Grąža, EUR" matysime, kiek grąžos turime atiduoti pirkėjui;
	- 2. Jei klientas moka kortele:
		- 1. Spaudžiame KORTELE ir spaudžiame OK,
		- 2. Sekame nurodymus kortelių skaitytuve;
- 8. Patvirtiname kasos čekį spaudžiame PATVIRTINTI.

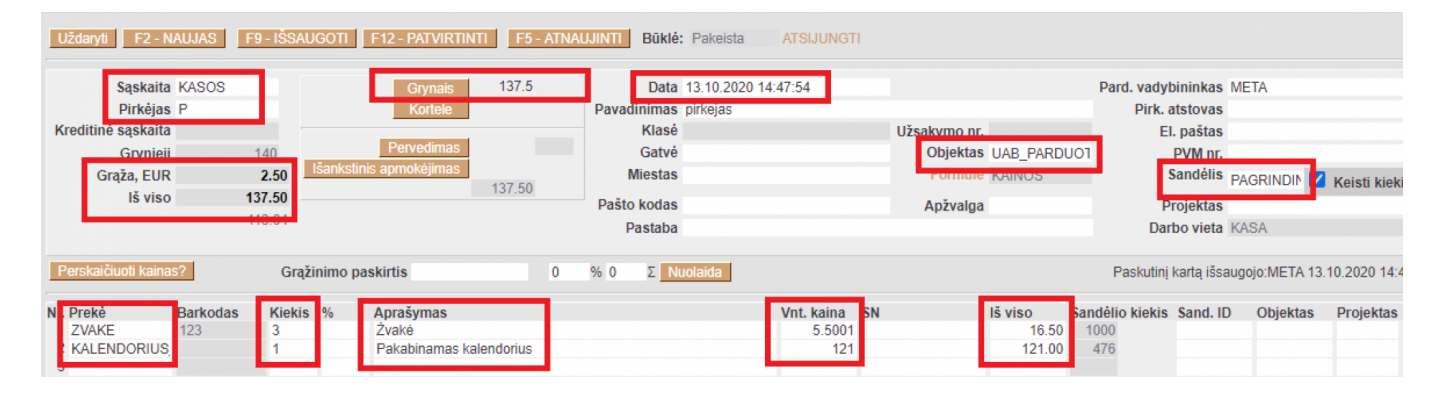

### <span id="page-3-0"></span>**Kasos čekio vedimas su atidėjimu**

- Padaro klientas pavedimą už užsakymą [] vedamas pinigų gavimas nuo užsakymo
- Ateina klientas į parduotuvę atsiimti prekės:
- Tikriname, ar grynų apmokėjimo terminas yra užsakyme, kad kuriant sąskaitą susikurtų kasos čekis, ne sąskaita.
- Išankstinis (mygtukas) įsikelia avanso suma, nieko daryti nereikia, čia tik parodo, kiek jau apmokėta, kad Directo žinotų, kiek liko per kasos čekius apmokėti.
- Mokame grynais/kortele/dovanų čekiais standartiškai per Directo.
- Pervedimas kita paskirtis. Pvz.:
- Ateina klientas į parduotuvę ir išsirenka prekę.
- Klientas nori pusę sumos mokėti dabar per kasą, kitą pusę padaryti su atidėjimu (tai naudojama daugiau kaip perkant prekes išsimokėtinai).
- Tada paspaudę mygtuką Pavedimu parenkame norimą terminą ir nurodome, kokia suma bus apmokėta šiuo terminu.
- Patvirtinus tokį čekį, "pavedimo" dalį rodys kaip skolą skolų ataskaitoje (kaip paprastą sąskaitą).

#### From: <https://wiki.directo.ee/> - **Directo Help**

Permanent link: **[https://wiki.directo.ee/lt/mr\\_arve\\_kassa?rev=1602589872](https://wiki.directo.ee/lt/mr_arve_kassa?rev=1602589872)**

Last update: **2020/10/13 14:51**